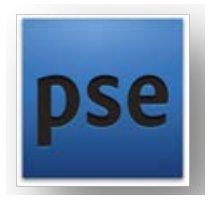

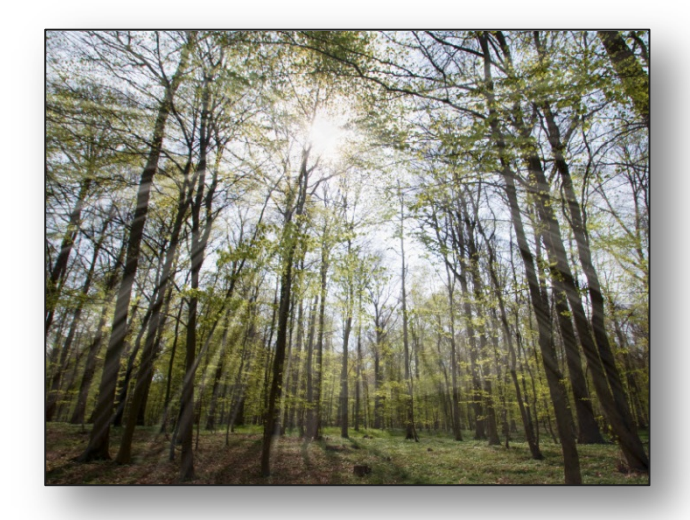

## TEHOKAS VALO | HARJOITUS

- 1. **Avaa** kuva.
- 2. **Luo** uusi tyhjä **taso** komennolla **Create a new layer**.

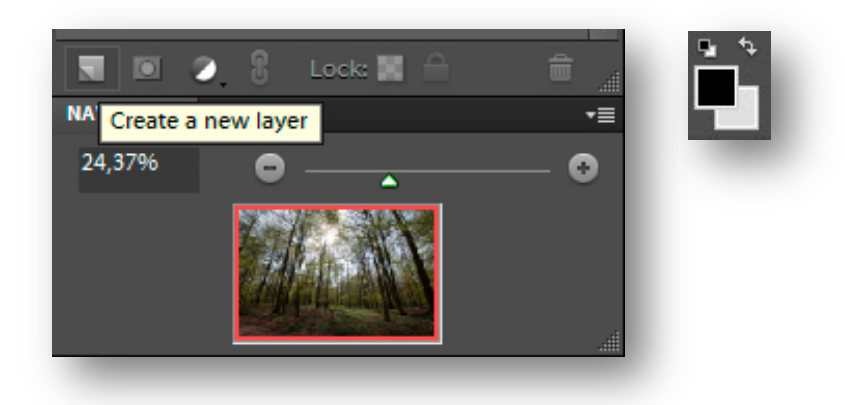

- 3. **Väriasetuksissa** perusasetukset: **musta** piirtoväri, **valkoinen** taustaksi.
- **4.** Valitse **Gradient Tool** (liukuväri) ja muokkaa asetuksia **Edit**-komennolla: **Presets Foreground** to **Background Gradient Type: Noise Roughness 100 % Add Transparency**

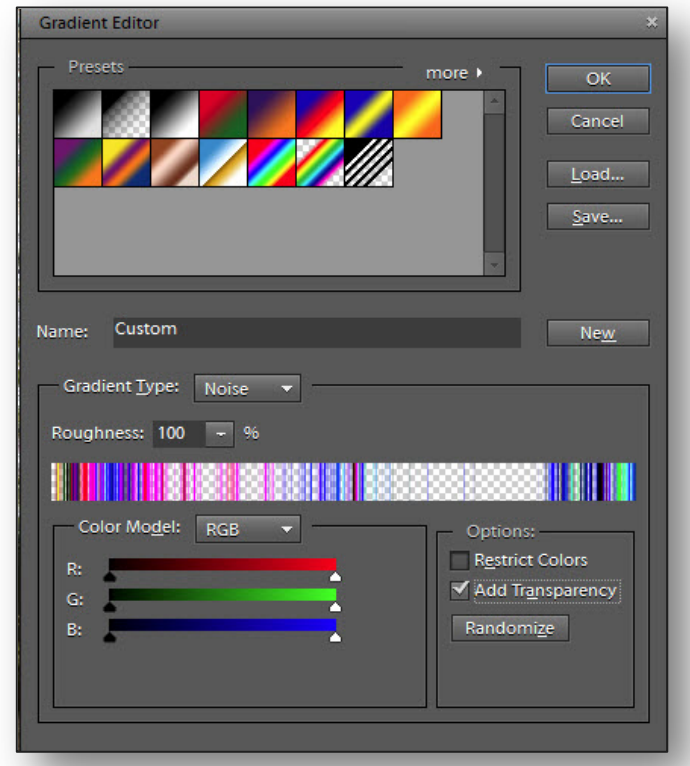

5. **Valitse liukuvärjäyksen tyyliksi Angle Gradient ja vedä viiva auringosta reunaan saakka.**

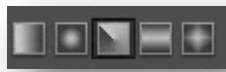

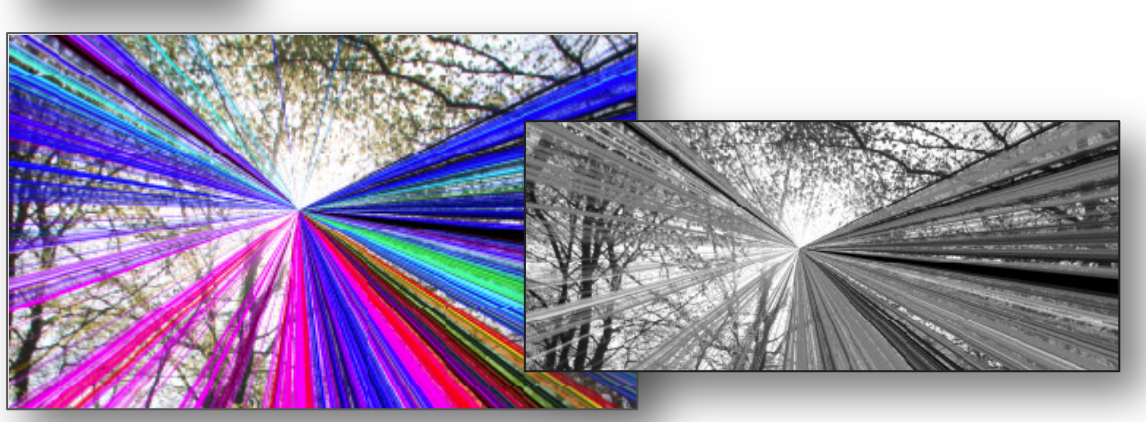

- 6. **Poista väri: Enhance** | **Adjust Color** | **Remove Color.**
- 7. **Määritetään tason sekoitustilaksi** Linear Dodge, Opacity 50%.

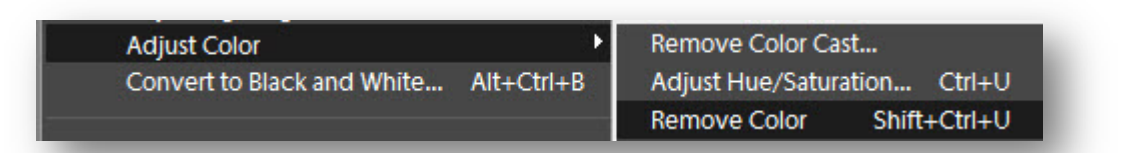

- 8. **Pehmennetään** valonsäteitä **sumennoksella**: Filter | Blur | Gaussian Blur 4,0 pixels, OK.
- 9. **Aktivoi** Layer 1 ja valitse **Eraser Tool**.
- 10. **Säädä** poistotyökalun **sivellinarvoksi** 200 px, Opacity 35%.
- 11. **Poistetaan** valonsäteitä varovasti **maalaamalla**. Luonnollisen vaikutelman saamiseksi voi joutua maalaamaan useita kertoja säteen poistamiseksi.
- 12. **Korjaa** valoraidoituksen liiallista **värikorostusta**:
- 13. **Aktivoi** ja **kahdenna taustataso**: Layer | Duplicate Layer.
- 14. **Enhance**, **Adjust Color** | **Adjust Hue**/**Saturation**: Saturation +20, Lightness -5.
- 15. **Yhdistä** tasot: Layer | **Flatten Image**.

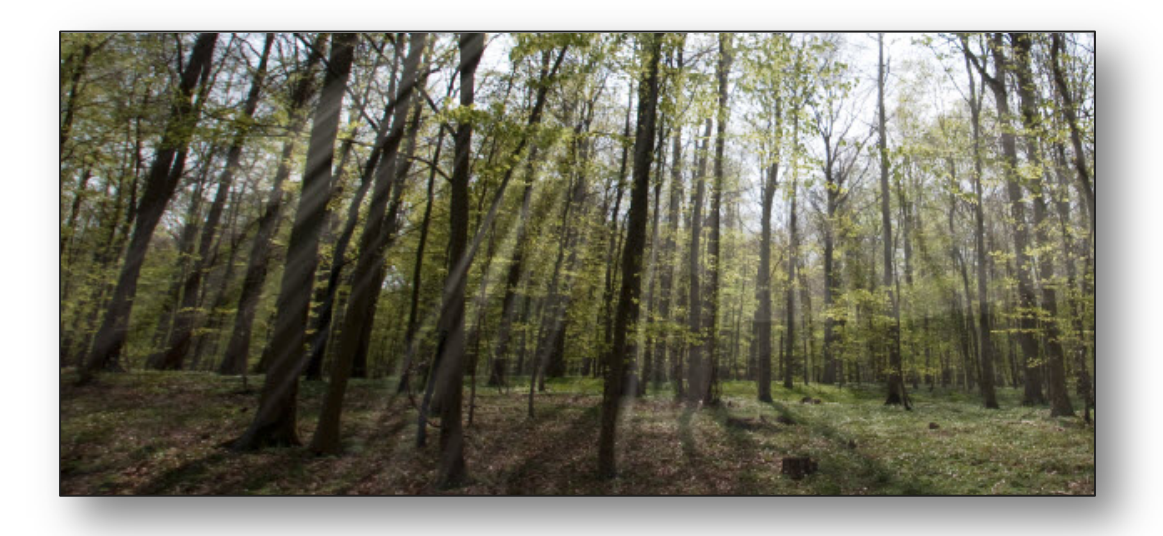